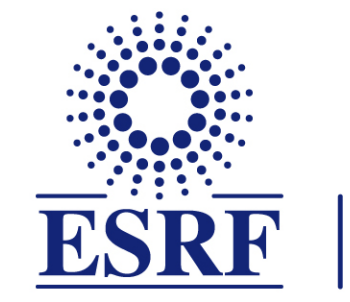

# $\overline{\textbf{ESRF}}$  | The European Synchrotron

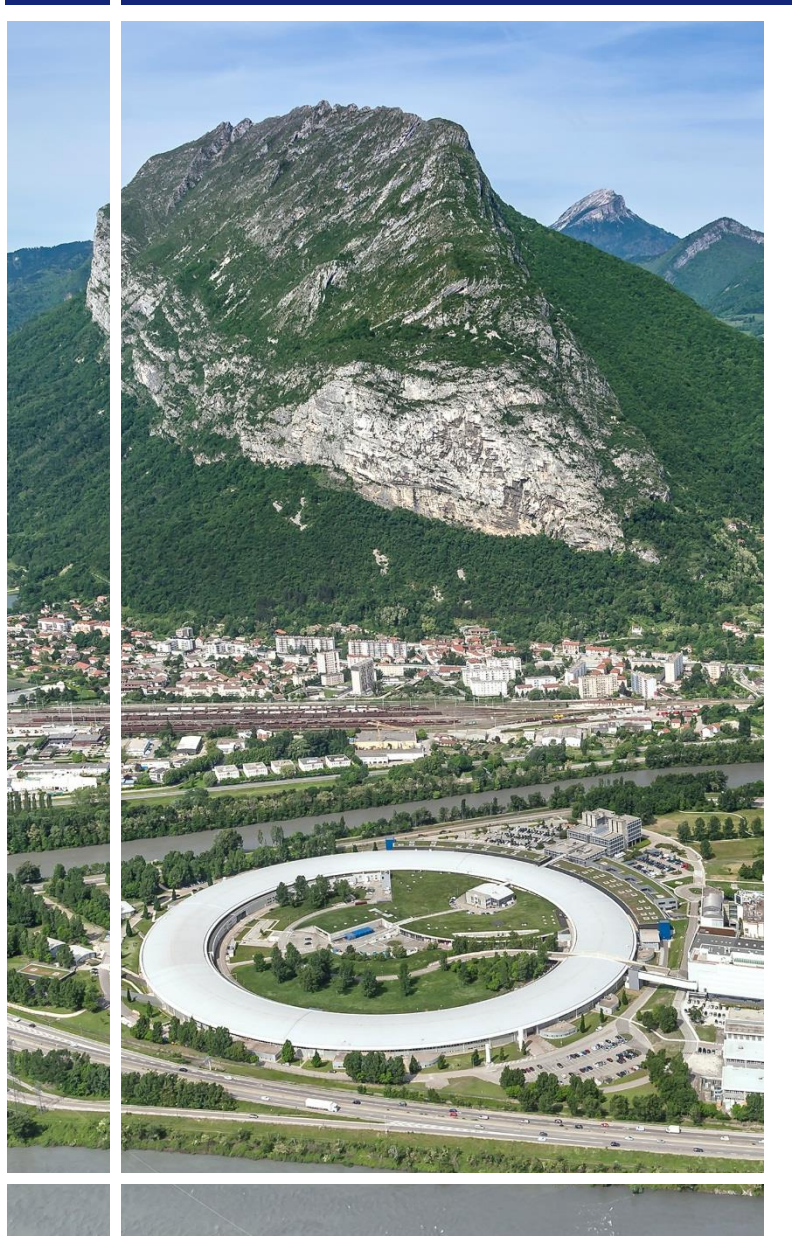

**SAP Concur C.** 

## for Experimental users

Expense Claim/Report

& mobile application

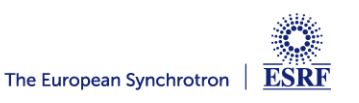

## The following slides explain:

▪ How to create and submit your expense claim/report, **with SAP Concur mobile application**

Reminder:

The ESRF recommends that beforehand, you:

- Create your expense claim/report **from the approved travel request**
- **Download the SAP Concur mobile Application**, to get **certified copies**  of your travel tickets

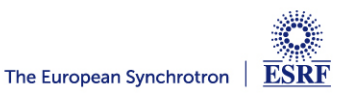

## **Receipts are required** for the refund of your travel expenses:

### Two alternatives:

✓ **Certified receipts,** thanks to **SAP Concur mobile application** 

**Paper receipts are no longer required**

✓ **Original/paper receipts sent by postal mail to ESRF Travel Office**

## Compliance with ESRF travel policy:

- $\checkmark$  Unexpected expenses and higher amounts are subject to ESRF approval
- ✓ Expense report must be submitted **not later than 30 days, after the end date of the trip**

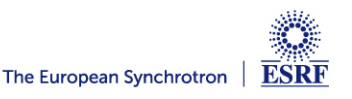

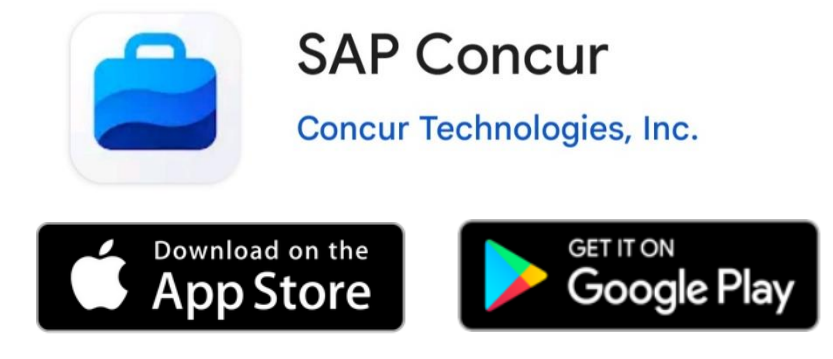

Thanks to SAP Concur mobile App., you will be able to:

- Take photos of your receipts and get them certified
- Add the certified tickets to your claim
- Submit your expense report, electronically

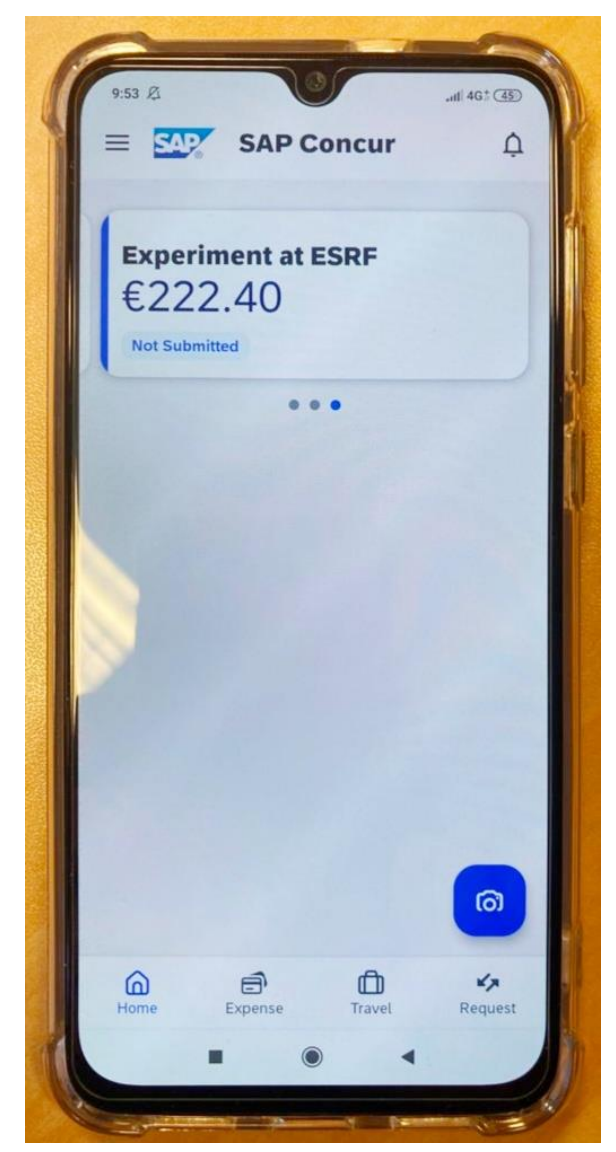

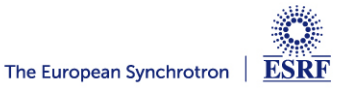

#### **CREATION OF THE EXPENSE REPORT**

From the home page, select « **Requests** » to view all your active Travel requests

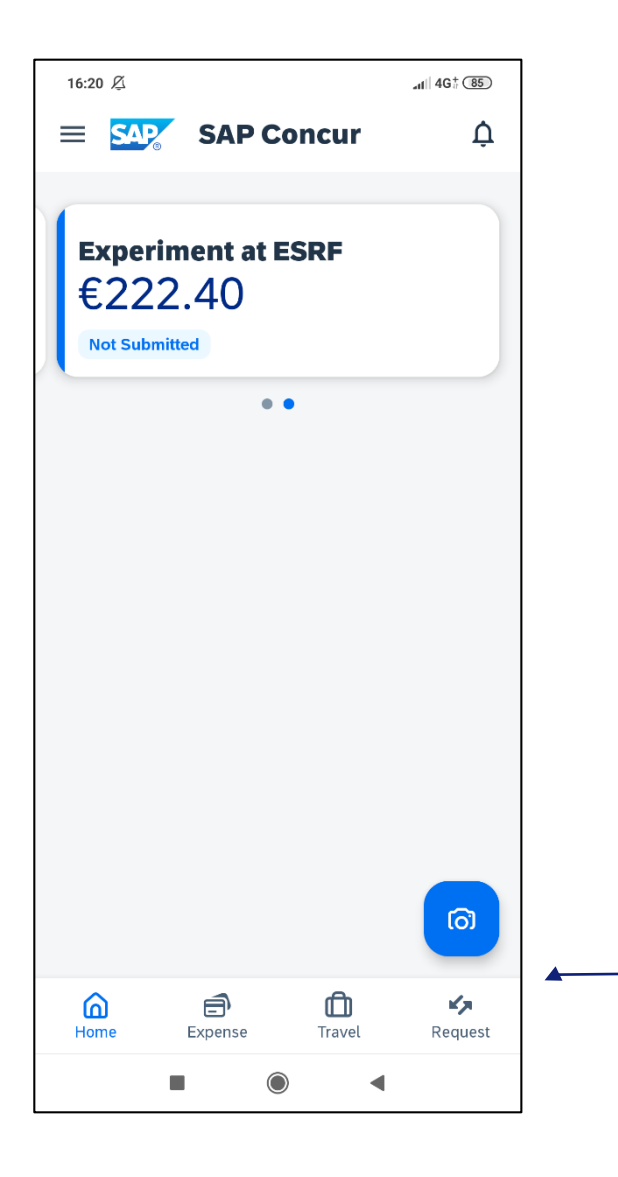

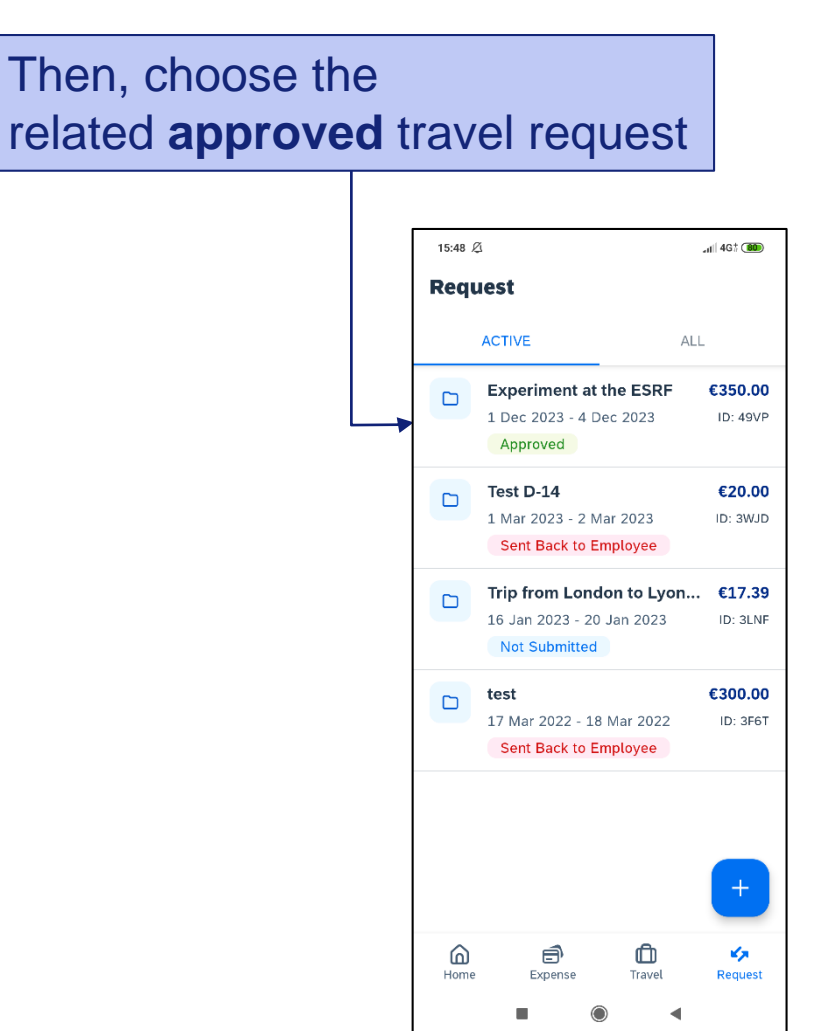

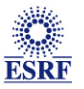

#### **CREATION OF THE EXPENSE REPORT**

#### Expenses of the approved request are reported

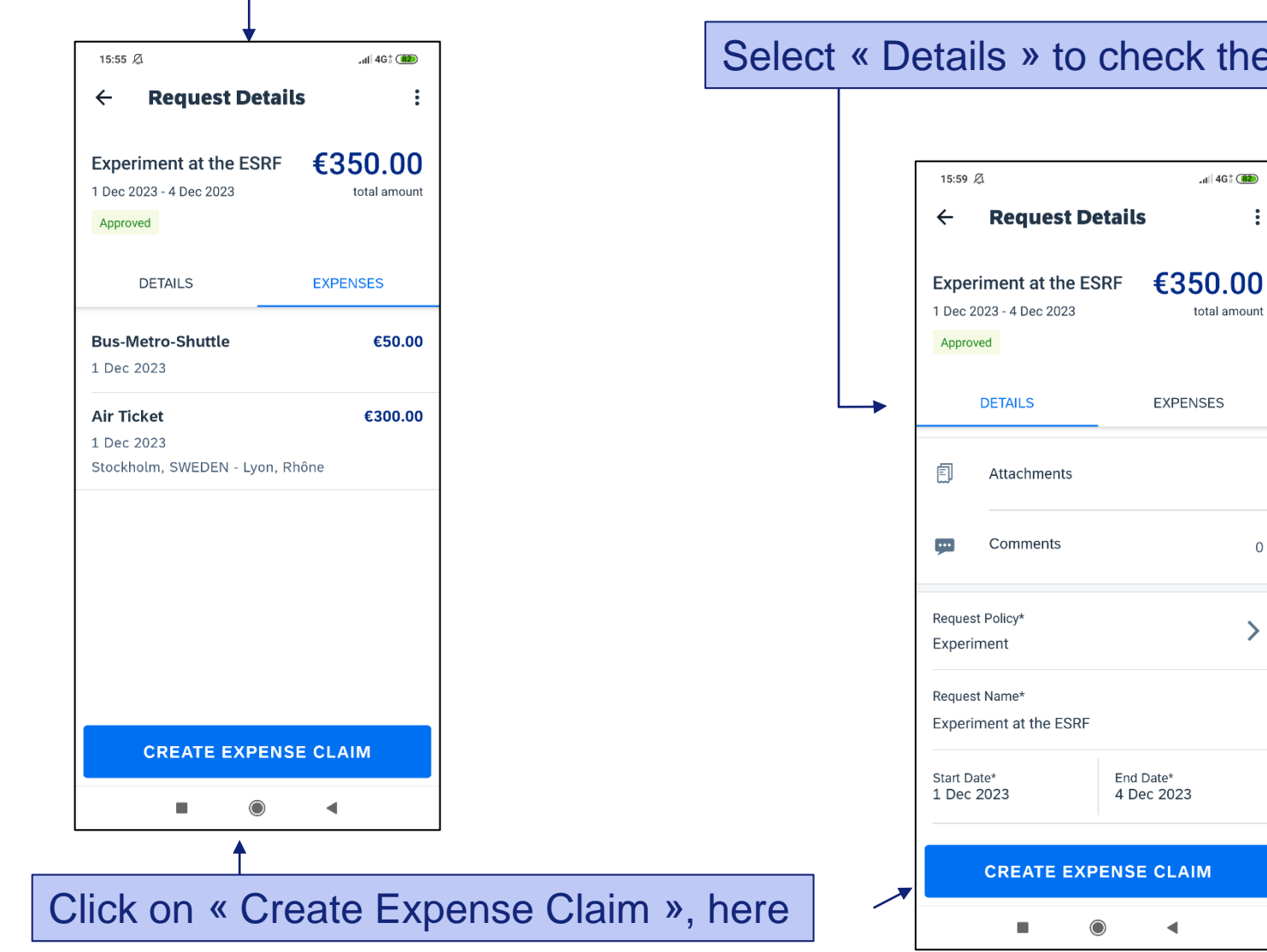

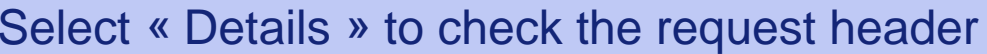

 $\mathbf{d}$ l 4G $\frac{4}{3}$  (82)

total amount

 $\colon$ 

 $\mathsf{O}\xspace$ 

 $\left\langle \right\rangle$ 

◀

**ESRF** 

#### **CREATION OF THE EXPENSE CLAIM**

#### Well done! The expense claim has been successfully created

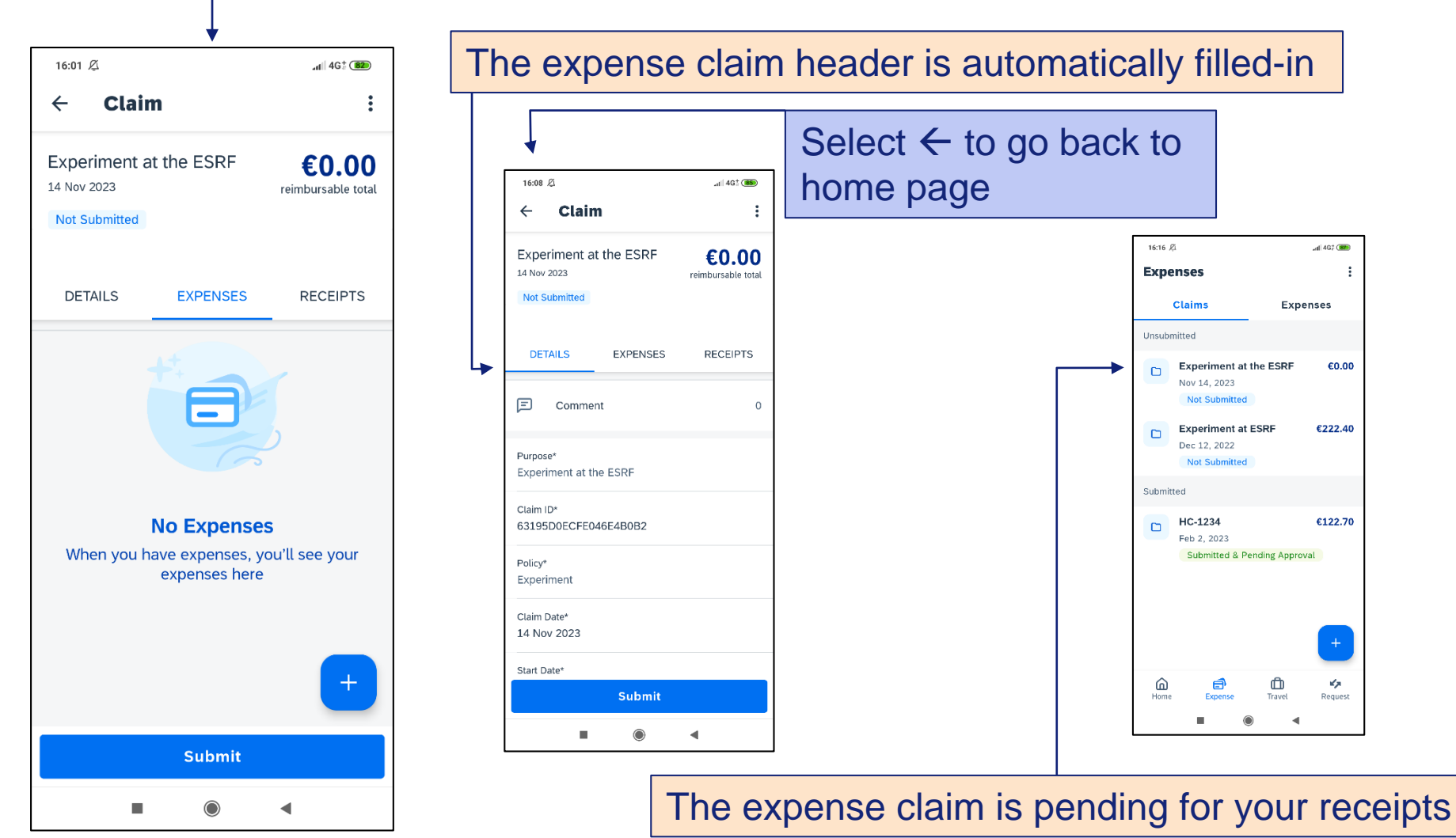

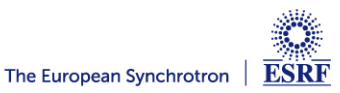

#### **TAKE A PHOTO OF YOUR TICKET AND GET A CERTIFIED RECEIPT**

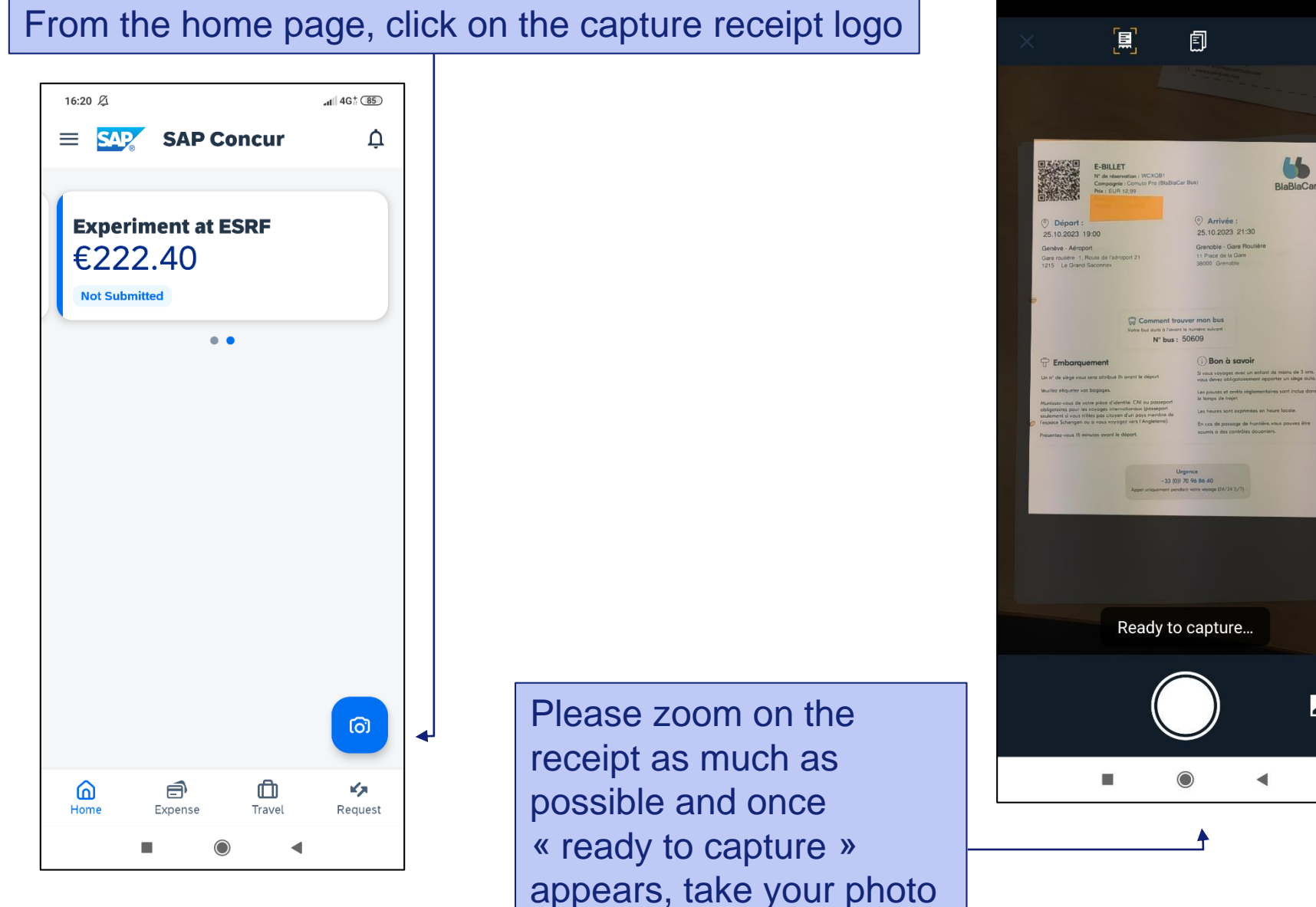

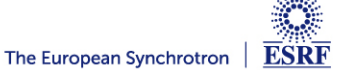

 $\mathbf{L}$ 

 $\mathbf{Z}^{\mathbf{A}}$ 

#### **TAKE A PHOTO OF YOUR TICKET AND GET A CERTIFIED RECEIPT**

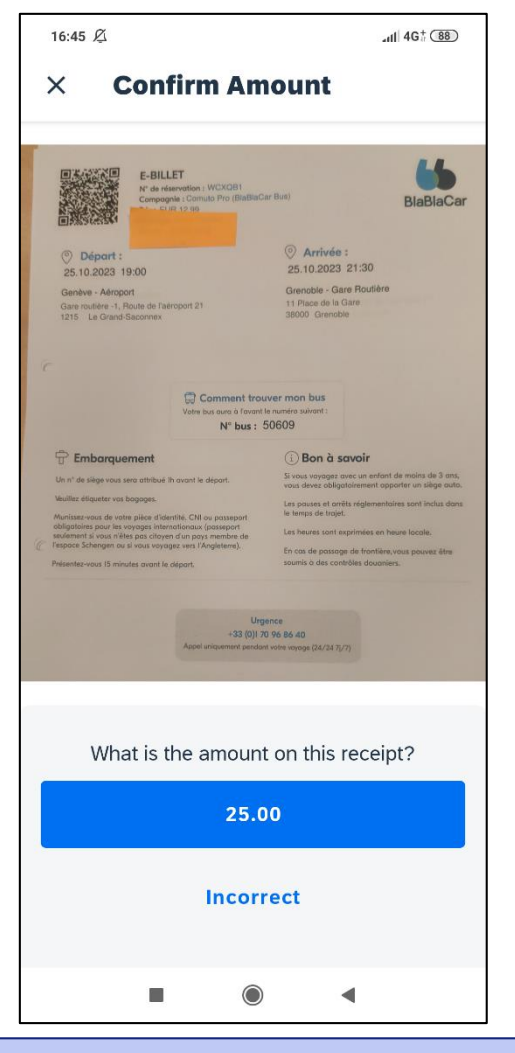

Confirm the amount is correct, or select « Incorrect »

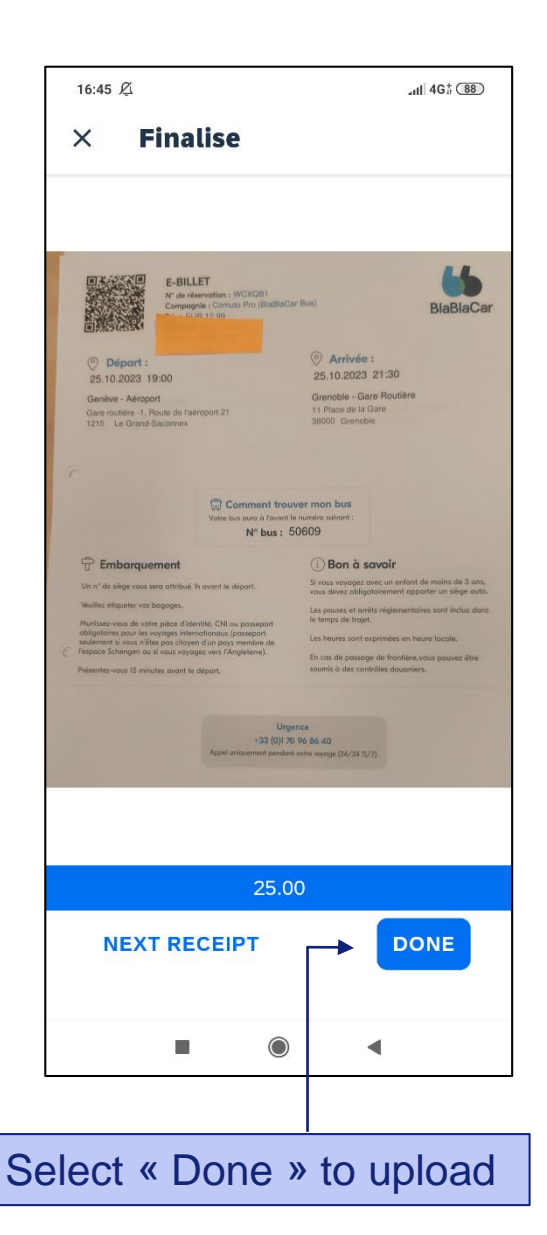

#### Your scanned receipt is now certified! (see the blue logo on the top left)

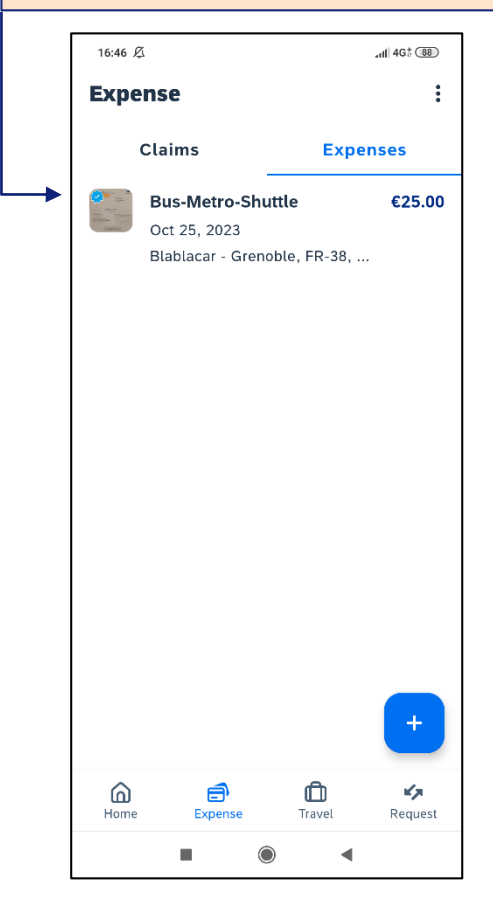

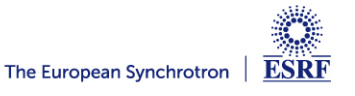

#### **CHECK THE REPORTED INFORMATION**

#### Click on the expense in order to check the reported information

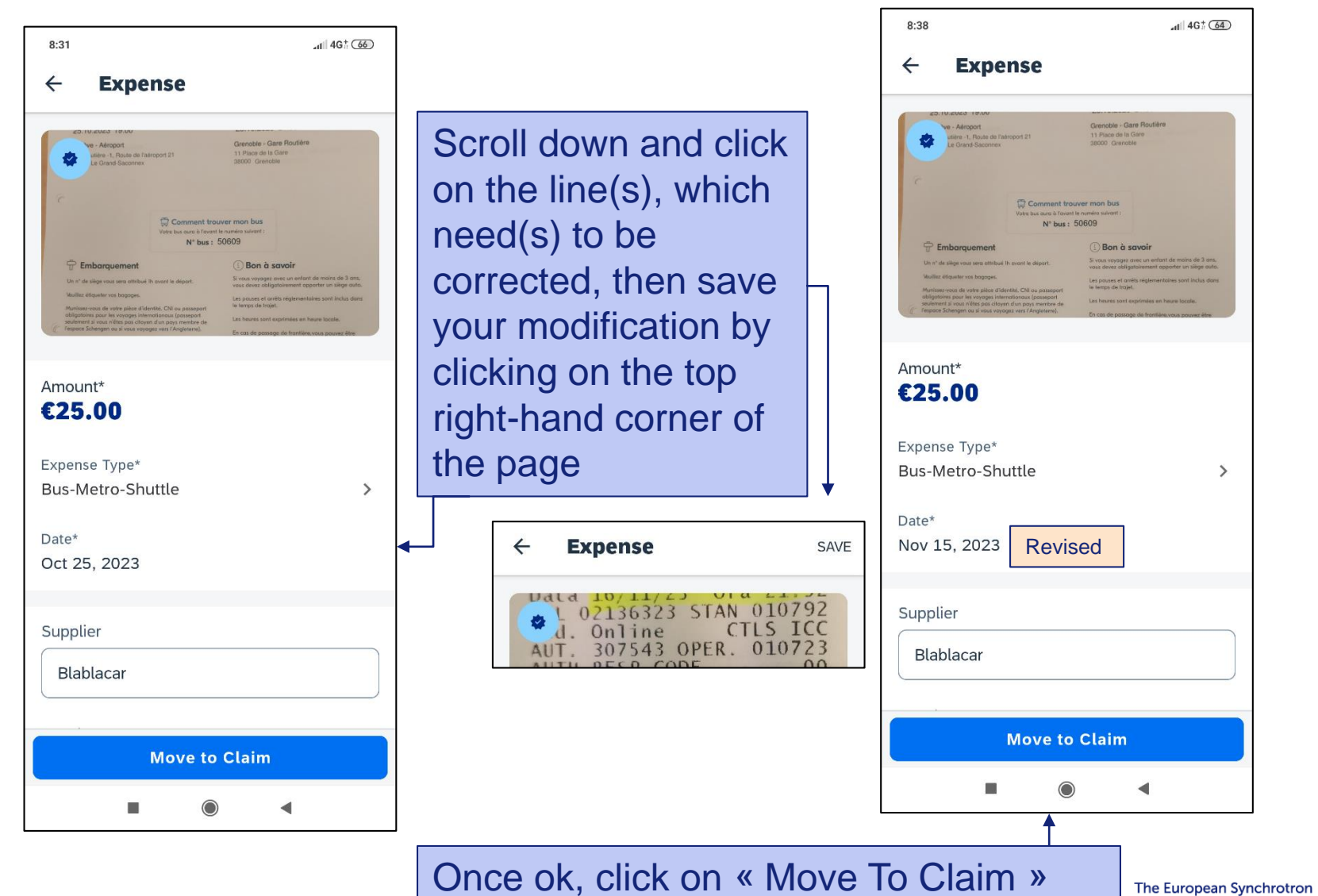

**ESRF** 

#### **ADD THE CERTIFIED RECEIPT TO THE EXPENSE REPORT**

#### Choose the expense report you created beforehand

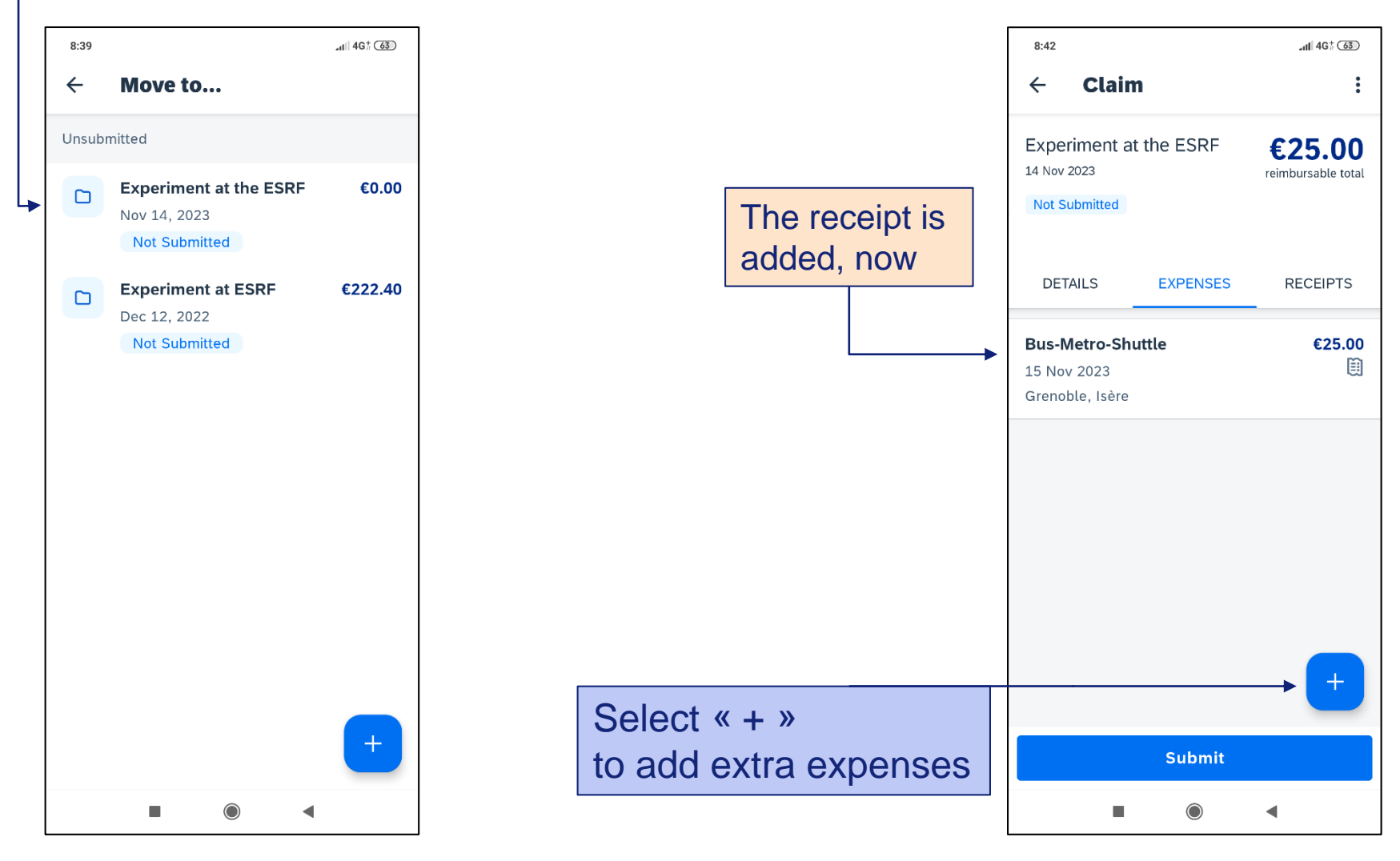

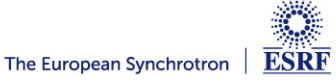

#### **ADD EXTRA RECEIPT**

#### Select « New Expense » to add a line or select « Expense List » to add another certified receipt

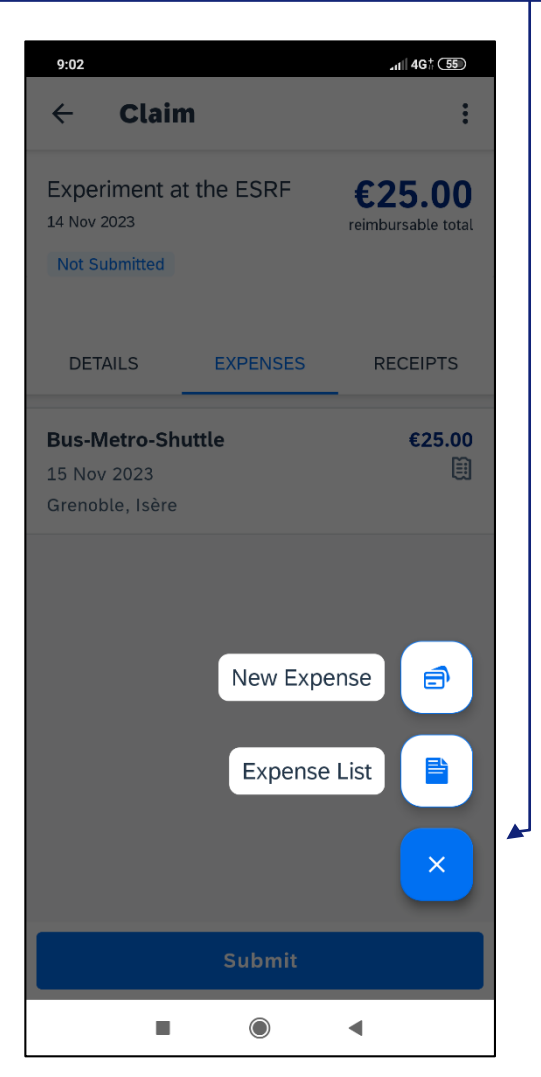

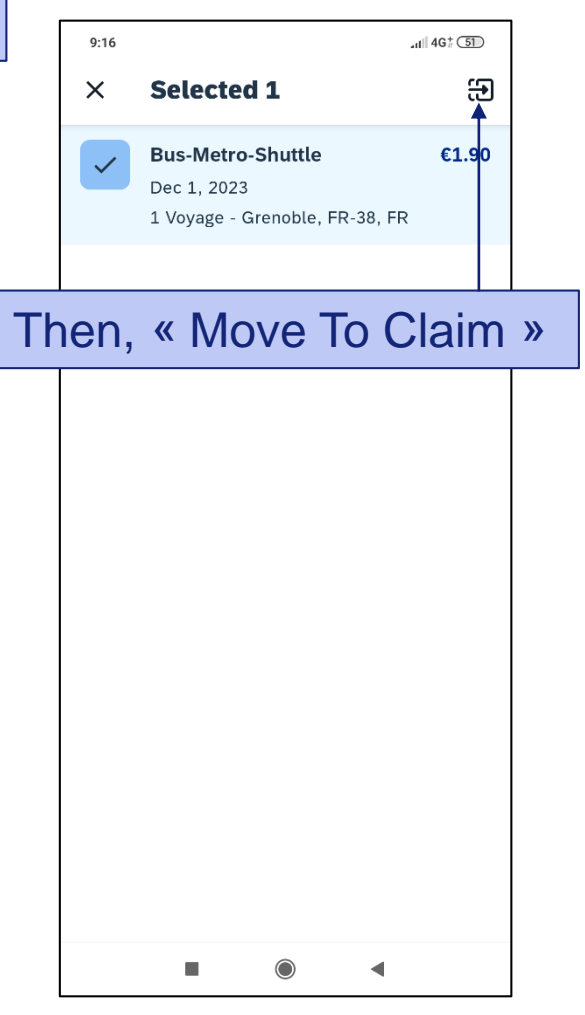

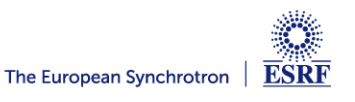

#### **SUBMISSION OF THE EXPENSE CLAIM**

#### Once all your expenses are added, select « Submit »

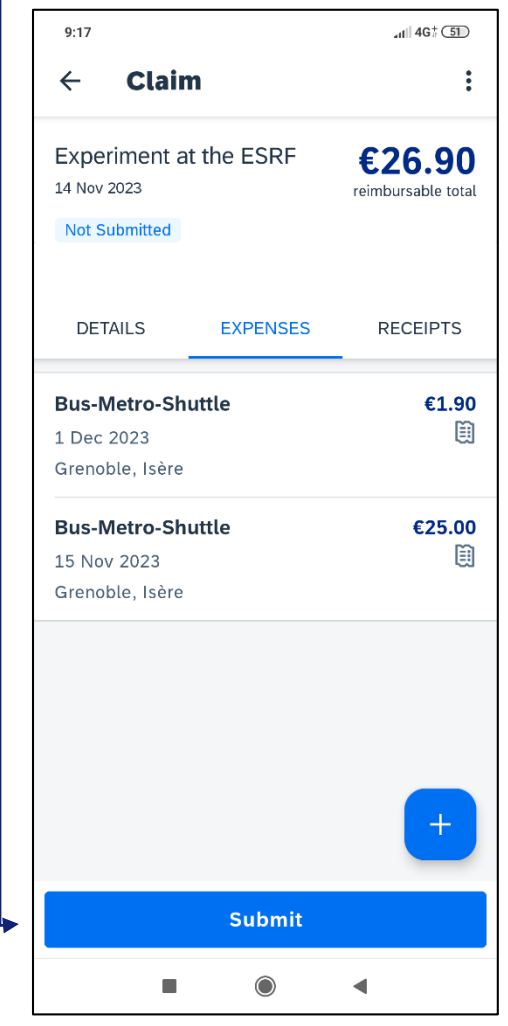

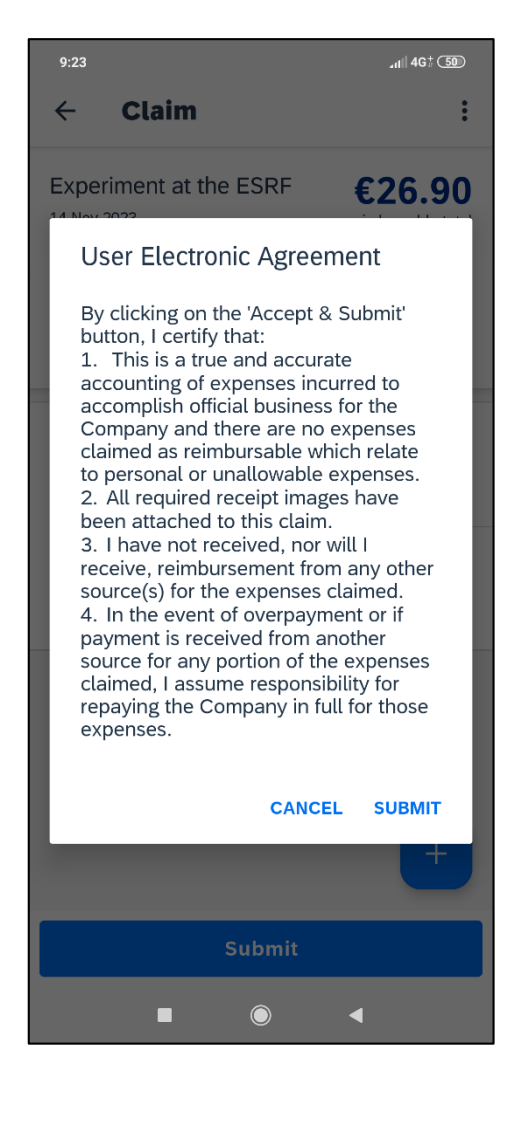

Read the agreement and « Submit »

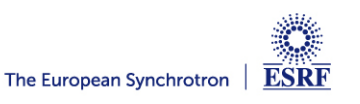

#### The expense report is correctly submitted and is pending for ESRF approval

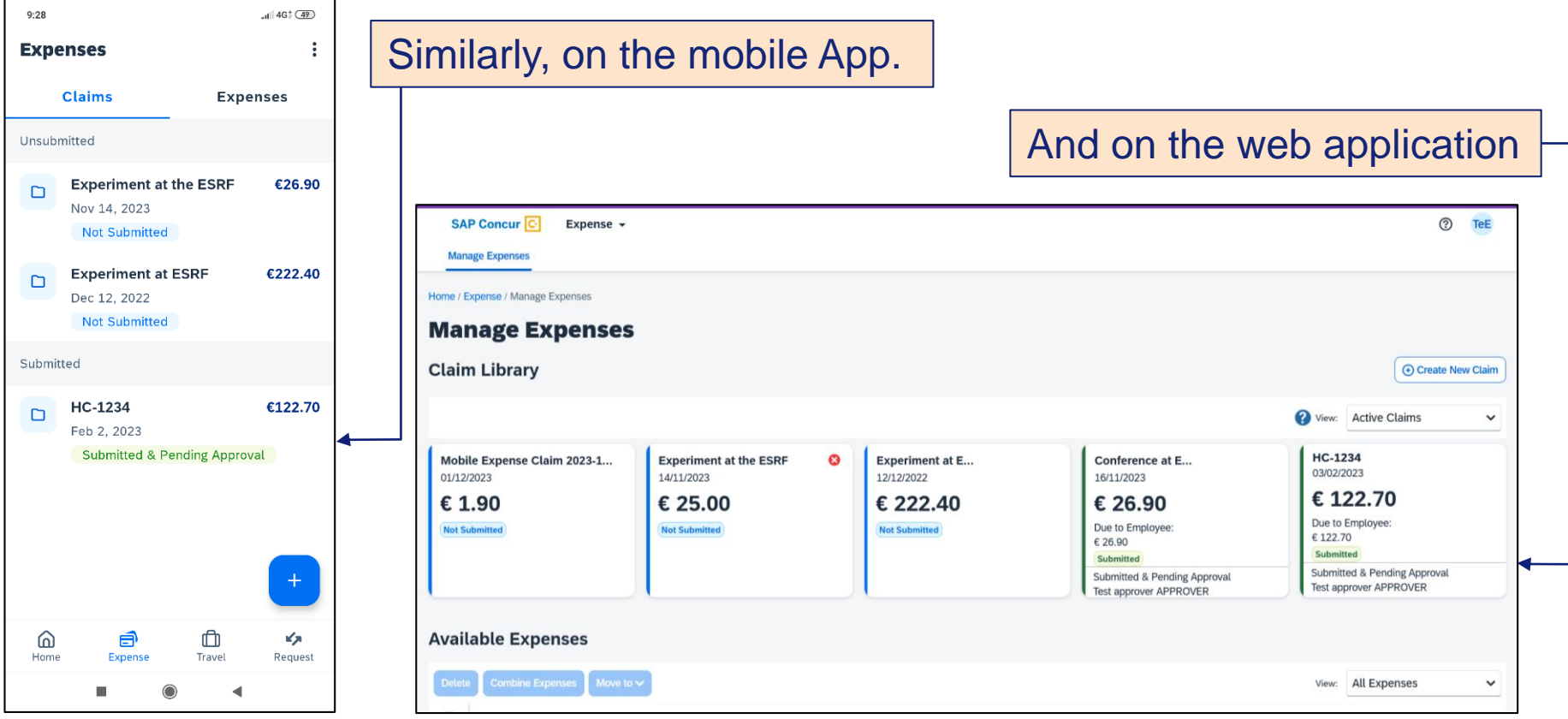

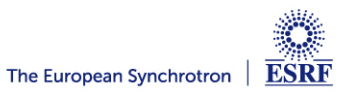

#### **AFTER THE EXPENSE CLAIM SUBMISSION**

From: EmailReminderService@concursolutions.com You may receive extra automatic Subject: Concur Alert: ESRF approved travel request without expense report Date: 13 December 2022 at 19:53:44 GMT reminders from SAP Concur, although you To: already submitted your claim (sorry for **SAP Concur**  $\mathbb{Z}$ Dear that!). Following your trip to the ESRF, you have 1 approved travel request without expense report. Please go to your approved travel request **Requests** and close it. **Start Date Request Name Request Total** 222.00 EUR 14/11/2022 **HC-5043** You will no longer receive automatic For the refund of your travel expenses, please create and submit your expense Report from the approved request, within 30 days after the end of your trip. reminders afterwards.(This is an automatic reminder message from SAP Concur. If not needed, please open your request in SAP Concur and click on "Close/Inactivate Request", to delete this reminder). Click on http://eu1.concursolutions.com to log on the application (For more information, please contact traveloff@esrf.fr)

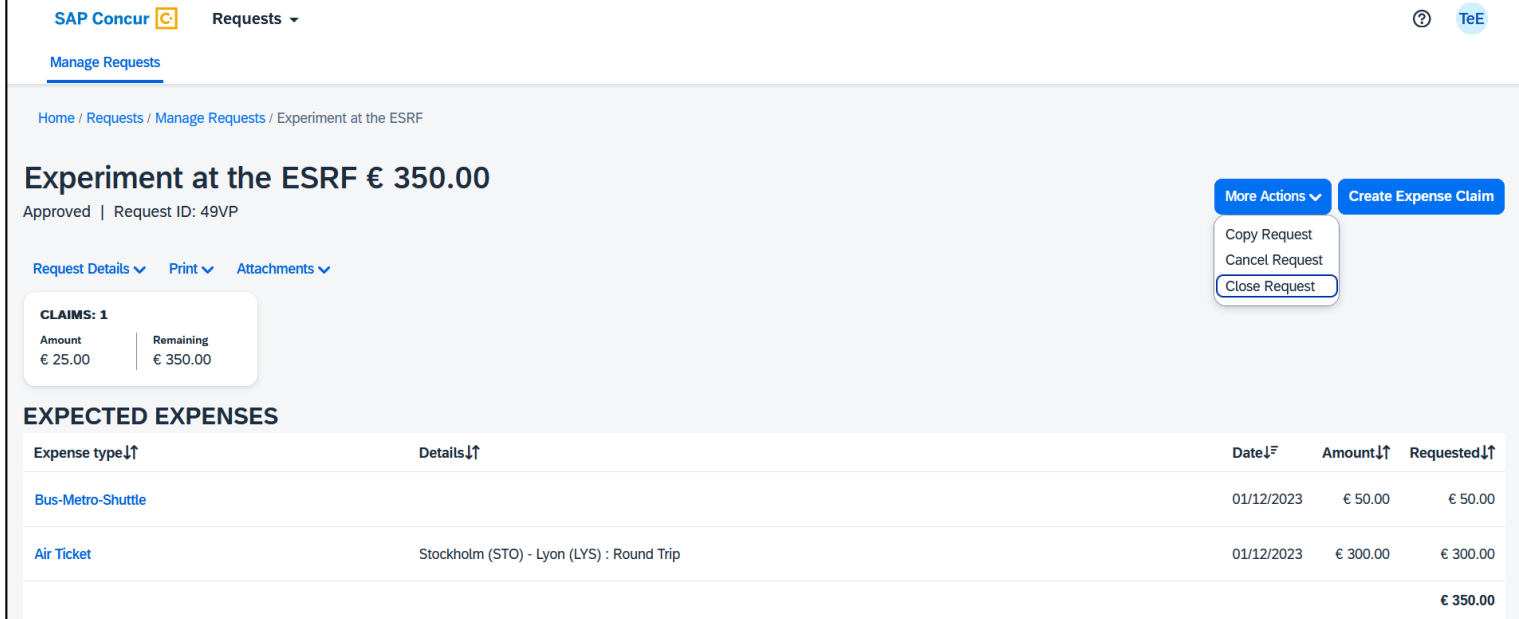

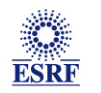